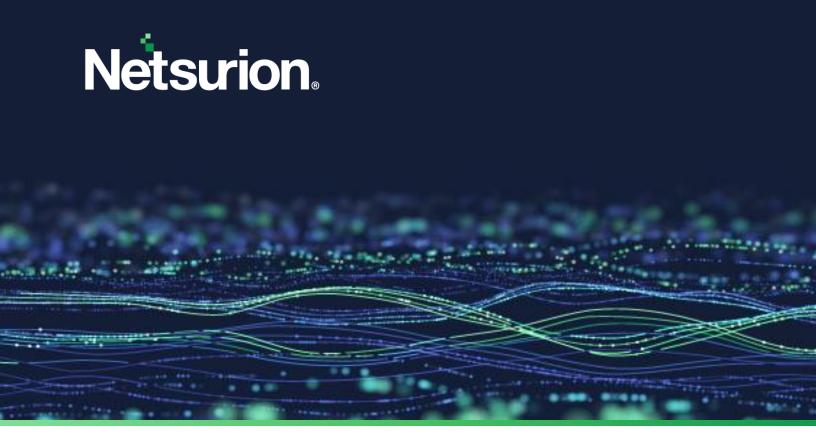

**How-To Guide** 

# Install the Netsurion Open XDR Agent on a Non-English System

**Publication Date** 

March 25, 2024

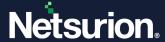

### **Abstract**

This document provides instructions to deploy and configure Netsurion Open XDR agents or sensors on a non-English system.

#### Note:

The screen/ figure references are only for illustration purpose and may not match the installed product UI.

# Scope

The Configuration details in this guide are consistent with Netsurion Open XDR 9.x.

### **Audience**

This guide is for the administrators responsible for investigating and managing network security.

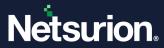

# **Table of Contents**

| 1 | Ove                                                                              | Overview                                                                 |                                        |  |  |
|---|----------------------------------------------------------------------------------|--------------------------------------------------------------------------|----------------------------------------|--|--|
|   |                                                                                  |                                                                          |                                        |  |  |
| 2 | Prerequisites                                                                    |                                                                          |                                        |  |  |
| 3 | Netsurion Open XDR Manager Installation on a Non-English System                  |                                                                          |                                        |  |  |
|   | 3.1                                                                              | Installing the English Language Pack                                     | 4                                      |  |  |
|   | 3.2                                                                              | Installing English Language Pack on Windows 7/ Windows 2008/ Windows 8.1 | 7                                      |  |  |
|   | 3.3                                                                              | Installing SQL Server Express                                            | 7                                      |  |  |
| 4 | English Language Pack Download Links                                             |                                                                          |                                        |  |  |
| 5 | Netsurion Open XDR Agent Deployment through Group Policy on a Non-English System |                                                                          |                                        |  |  |
| 6 | Dej                                                                              | ployment Process                                                         | r Installation on a Non-English System |  |  |
|   | 6.1                                                                              | Configurations on Agent System                                           | 14                                     |  |  |
|   |                                                                                  |                                                                          |                                        |  |  |

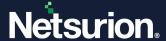

#### 1 Overview

This document provides detailed instructions to configure the Netsurion Open XDR Agent to send the logs to the Netsurion Open XDR server in the English language, where the source of the event is a non-English system/application.

# 2 Prerequisites

The agent system must have the English language pack installed.

# 3 Netsurion Open XDR Manager Installation on a Non-English System

#### 3.1 Installing the English Language Pack

The following steps describe the procedure to install the English language pack in Windows 10/Windows Server 2012/ Windows 2012 R2/ Windows Server 2016/ Windows Server 2019.

1. In the Windows search bar, search for Language Settings, and open it.

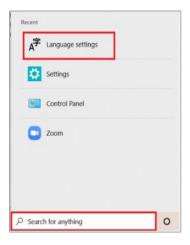

2. The page will be displayed as shown below:

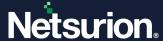

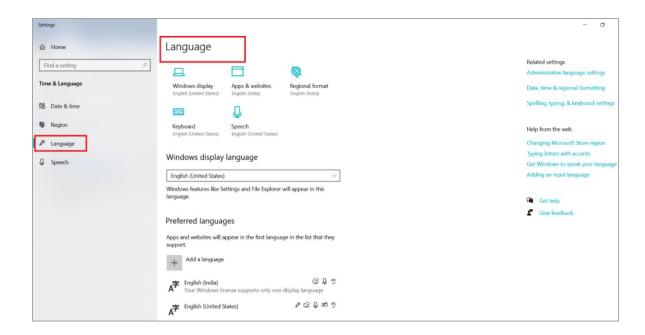

3. Click Add a language to add a language. Select the language (English) and click Next.

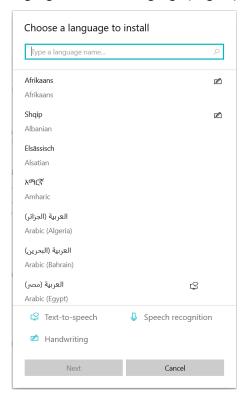

4. Click Install. The selected language starts installing.

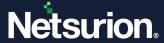

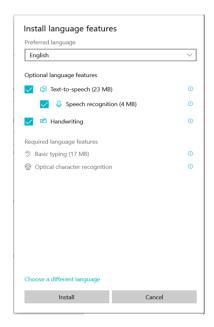

#### Note

You may click **Options** to check the language pack installation status.

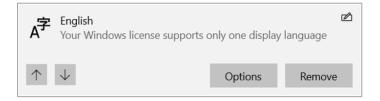

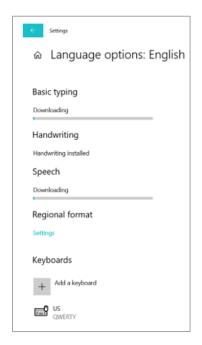

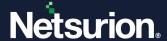

- 5. To set the newly selected language as the display language, move it to the top of the list by clicking the arrow.
- 6. Restart the computer for the changes to take effect.

# 3.2 Installing English Language Pack on Windows 7/ Windows 2008/ Windows 8.1

- 1. Open the Control Panel and select Regional and Language Options.
- 2. In the Formats tab, select English (United States) as language from the Current format dropdown.
- 3. Click the Administrative tab.
- 4. In the Reserved Accounts pane, click the Copy to Reserved Accounts button.
- 5. Select the **System accounts (local system, local service, and network service)** option, and then click the **OK** button.
- 6. In the **Regional and Language Options** dialog box, click the **Apply** button, and then click the **OK** button. Restart the computer for the changes to take effect.

## 3.3 Installing SQL Server Express

- 1. While installing SQL Server Express, set the default language as **English**.
- 2. Also, set the default language as English for the Service account, NT Authority/System, Local administrators, and ETAdmin.
- 3. Please click <u>here</u> to read about the Netsurion Open XDR installation prerequisites and the installation process in detail.

# 4 English Language Pack Download Links

Download the English language pack for the respective operating systems from the following table.

| Microsoft Windows Operating Systems | Links to Download the English Language Pack                                                                                                    |
|-------------------------------------|----------------------------------------------------------------------------------------------------|
| Windows 7                           | Install the English language pack on the system using the below link. <a href="https://support.microsoft.com/kb/972813">https://support.microsoft.com/kb/972813</a> or <a href="https://support.microsoft.com/en-us/windows/language-packs-for-windows-a5094319-a92d-18de-5b53-1cfc697cfca8#ID0EBBD=Windows_7">https://support.microsoft.com/en-us/windows/language-packs-for-windows-a5094319-a92d-18de-5b53-1cfc697cfca8#ID0EBBD=Windows_7</a> |
| Windows 8/8.1                       | Install the English language pack on the system using the below link. <a href="https://support.microsoft.com/en-us/windows/language-packs-for-windows-a5094319-a92d-18de-5b53-1cfc697cfca8#ID0EBBD=Windows_8.1">https://support.microsoft.com/en-us/windows/language-packs-for-windows-a5094319-a92d-18de-5b53-1cfc697cfca8#ID0EBBD=Windows_8.1</a>                                                                                              |

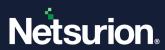

| Windows 10            | Install the English language pack on the system using the below link. <a href="https://support.microsoft.com/en-us/windows/language-packs-for-windows-a5094319-a92d-18de-5b53-1cfc697cfca8#ID0EBBD=Windows_10">https://support.microsoft.com/en-us/windows/language-packs-for-windows-a5094319-a92d-18de-5b53-1cfc697cfca8#ID0EBBD=Windows_10</a>               |
|-----------------------|----------------------------------------------------------------------------------------------------|
| Windows 11            | Install the English language pack on the system using the below link. <a href="https://support.microsoft.com/en-us/windows/language-packs-for-windows-a5094319-a92d-18de-5b53-1cfc697cfca8#WindowsVersion=Windows_11">https://support.microsoft.com/en-us/windows/language-packs-for-windows-a5094319-a92d-18de-5b53-1cfc697cfca8#WindowsVersion=Windows_11</a> |
| Windows Server 2008   | Note: SP2 is required for Windows Server 2008 to install the English Language pack. <a href="http://www.microsoft.com/en-in/download/details.aspx?id=3162">http://www.microsoft.com/en-in/download/details.aspx?id=3162</a>                                                                                                    |
| Windows Server 2008R2 | <b>Note:</b> SP1 is required for Windows Server 2008R2 to install the English Language pack. <a href="https://www.microsoft.com/en-hk/download/details.aspx?id=12250">https://www.microsoft.com/en-hk/download/details.aspx?id=12250</a>                                                                                                    |
| Windows Server 2012   | Install the English language pack on the system using the below link.  Microsoft .NET Framework 4.7.2 Language Pack on Windows Server 2012                                                                                                    |
| Windows Server 2012R2 | Kindly follow the instructions in the following link to set up the language pack in Windows Server 2012R2. <a href="https://learn.microsoft.com/en-us/answers/questions/340233/language-packs-for-windows-server-2016">https://learn.microsoft.com/en-us/answers/questions/340233/language-packs-for-windows-server-2016</a>                                    |
| Windows Server 2016   | Kindly follow the instructions in the following link to set up the language pack in Windows Server 2016. <a href="https://learn.microsoft.com/en-us/answers/questions/340233/language-packs-for-windows-server-2016">https://learn.microsoft.com/en-us/answers/questions/340233/language-packs-for-windows-server-2016</a>                                      |
| Windows Server 2019   | Note: You cannot install language packs from the Language page in the Settings app for Windows Server 2019.  Kindly follow the instructions in the following link to set up the language pack in Windows Server 2019.  Cannot configure a language pack for Windows Server 2019 Desktop  Experience - Windows Server   Microsoft Docs                           |
| Windows Server 2022   | Kindly follow the instructions in the following link to set up the language pack in Windows Server 2022. <a href="https://learn.microsoft.com/en-us/answers/questions/1161457/how-to-install-language-pack-on-windows-server-202">https://learn.microsoft.com/en-us/answers/questions/1161457/how-to-install-language-pack-on-windows-server-202</a>            |

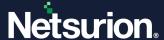

# 5 Netsurion Open XDR Agent Deployment through Group Policy on a Non-English System

- 1. Launch the **Group Policy Management** console.
- 2. Create a **Group Policy Object** with the following settings.
  - Enable the Restricts the UI languages Windows option for the selected user.
  - Restrict the users to use **English** as the language.
- 3. On the domain controller, launch **Active Directory users & computers** and proceed to create an OU.
- 4. Create a service account in the active directory with a password never expires option and move the user to the newly created OU in step 3.
- 5. Link the GPO object created in step 2 to the OU and enforce the GPO.
- 6. Make the service account as a member of the local administrator's group on the Agent system.
- 7. On the Agent system, change the login credentials of the Netsurion Open XDR agent service to the created service account and restart the Agent service.
- 8. There is no need to change any regional or language settings on the agent machines.

# **6** Deployment Process

- 1. To open the Group Policy Management console, click **Start > Administrative Tools**, and then click **Group Policy Management**.
- 2. In the Group Policy Management Console tree, expand Forest, and expand Domains.
- 3. In the desired domain, right-click **Group Policy Objects**, and click **New**.
- 4. In the **New GPO** dialog box, type a name for the new GPO, and click **OK**. For example: **Netsurion Open XDR Agent on Non-English System**.
- 5. Right-click the newly created **GPO** name and click **Edit**.
- In the Group Policy Management Editor, go to Language and Regional options [User Configuration > Policies > Administrative templates > Control panel > Regional and language options].

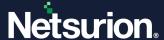

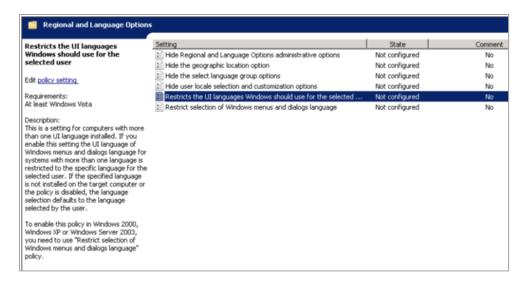

7. Double-click the **Restricts the UI languages Windows should use for the selected user** option.

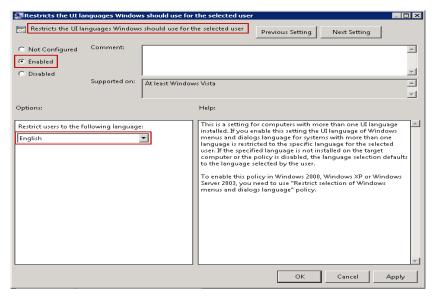

- 8. Click the Enable option.
- 9. Select the language as English from the **Restrict users** to the following language dropdown.
- 10. Click Apply, and then click OK.

On the domain controller, launch Active Directory Users and Computers, and proceed to create an OU.

1. To open Active Directory Users & Computers, click Start > Administrative Tools, and then click Active Directory Users & Computers.

OR

In the **Group Policy Management**, right-click the domain controller name and then select **Active Directory Users & Computers**.

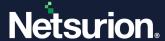

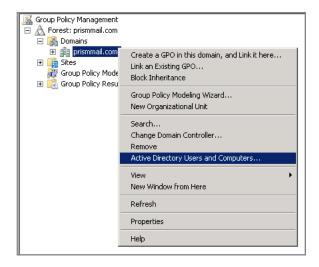

- 2. The Active Directory Users & Computers window opens.
- 3. In the left pane, right-click the domain controller name, click New, and click Organizational Unit.

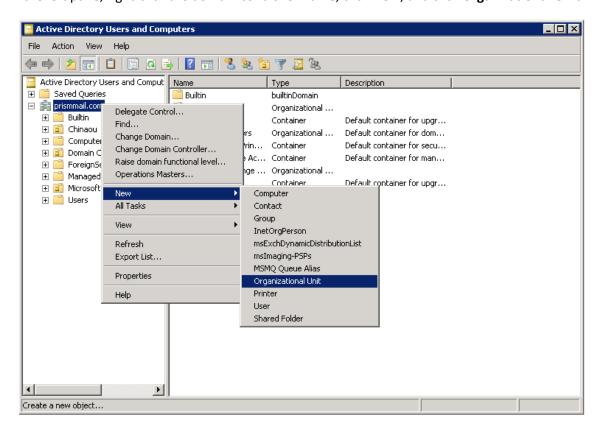

4. In the **New Object - Organizational Unit** dialog box, type the new organizational unit's name in the **Name** text field.

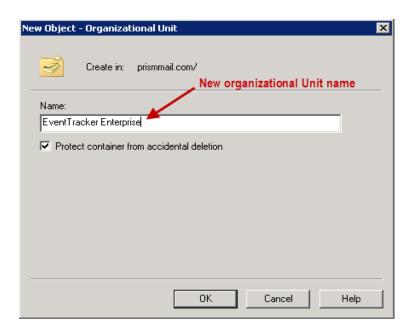

5. Select the **Protect container from the accidental deletion** checkbox to avoid the accidental deletion of OU. Click OK.

#### Create a service account in the active directory with a password never expires option:

- 1. Right-click the newly created OU (in this case, Netsurion Open XDR), click **New** and click **User**.
- 2. In the **New Object User** dialog box, enter the user details.

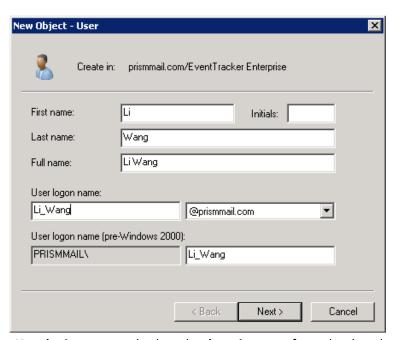

- 3. Enter the appropriate **User login name** and select the **domain name** from the dropdown.
- 4. Click Next.
- 5. Enter the password and confirm the same.
- 6. Select the **Password never expires** checkbox to retain the same password even if the "**Maximum password age**" is reached (by default 42 days).

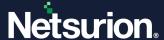

7. Once selected, the system will not prompt you to change the password in the future.

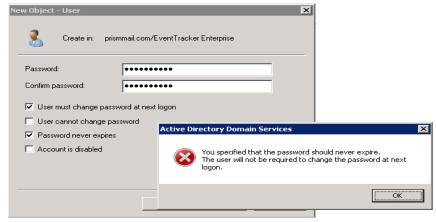

- 8. Click **OK** to close the message box.
- 9. Click Next.
- 10. Verify the object configuration, and then click Finish.

The newly created service account will be displayed under the organizational unit created earlier.

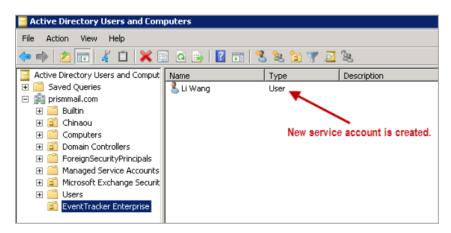

#### Link the group policy object created earlier to the newly created service account:

- 1. In **Group Policy Management**, open the GPO name created earlier.
- 2. In the Security Filtering section, click Add.
- 3. Enter the newly created partial or full username in the **Enter the object name to select** the field and click the **Check Names** button to locate all the matching or similar usernames present in the given location.

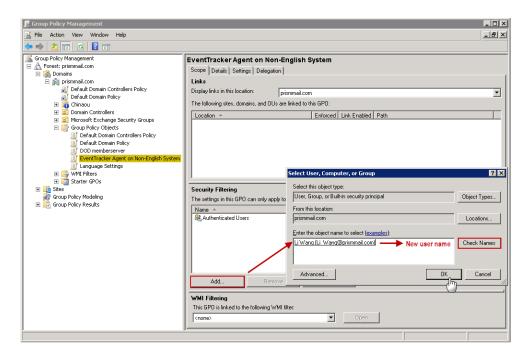

4. Once you get the desired username in the **Enter the object name to select** field, click **OK**. The username appears in the **Security Filtering** section.

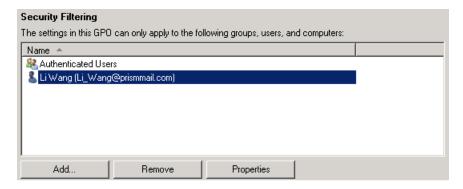

#### 6.1 Configurations on Agent System

Make the service account a member of the local administrator's group on the Agent system:

- 1. In the agent system, right-click My Computer, and click Manage.
- In the Computer Management window, expand System Tools > Local Users and Groups, and select Groups folder.

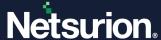

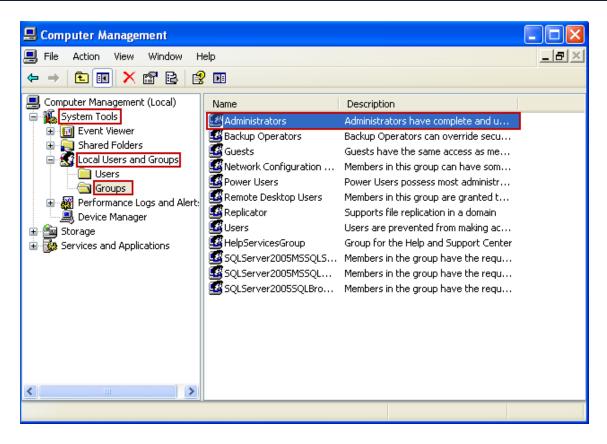

- 3. Right-click **Administrators** and select **Add to Group**.
- 4. Click **Add** to add the newly created service account as administrator.

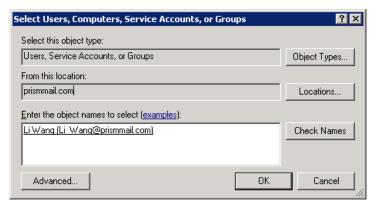

- 5. Enter the newly created partial or full username in the **Enter the object name to select** the field and click the **Check Names** button to locate all matching or similar usernames present in the given location.
- 6. Once you get the desired username in the **Enter the object name to select** box, click **OK**. The service account name appears in the **Members** list of **Administrators Properties**.

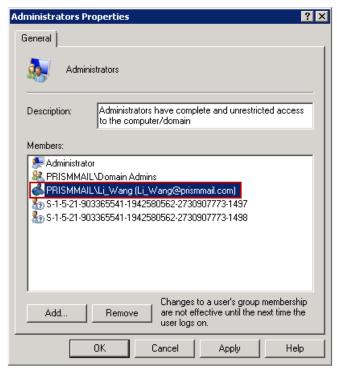

7. Click **Apply** and click **OK**.

On the Agent system change the login credentials of the Netsurion Open XDR agent service to the created service account and restart the Agent service.

- 1. In the agent system, click Start, and click Run.
- 2. Enter Services. msc and click OK.
- 3. In the Services window, locate Netsurion Open XDR Agent.
- 4. Right-click Netsurion Open XDR Agent and click Properties.

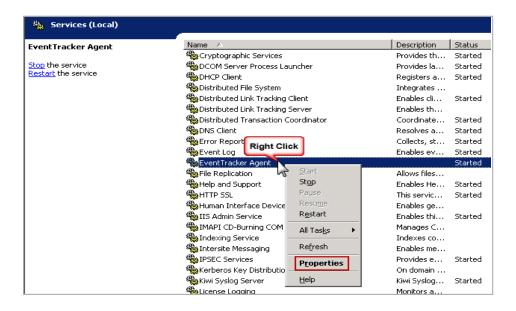

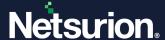

- 5. Click the **Log on** tab and select **This account** option.
- 6. Enter the newly created account name in the domain controller, enter the password, and confirm the password.

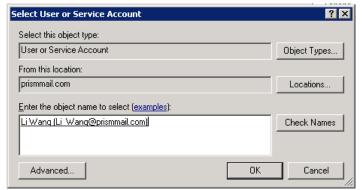

- 7. Enter the newly created partial or full username in the **Enter the object name to select** box and click the **Check Names** button to locate all matching or similar usernames present in the given location.
- 8. Once you get the desired username in the Enter the object name to select box, click OK.
- 9. Click **Apply** and click **OK**. You will get a confirmation message as shown below:

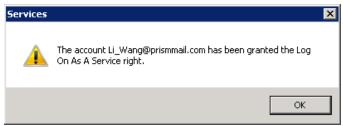

10. Click **OK**. The Information dialog box prompts you to stop and restart the services to activate the new login name.

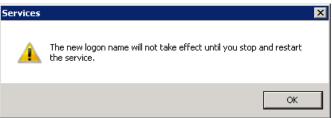

- 11. Click **OK**.
- 12. Stop and then restart the **Netsurion Open XDR Agent** service.

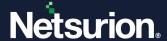

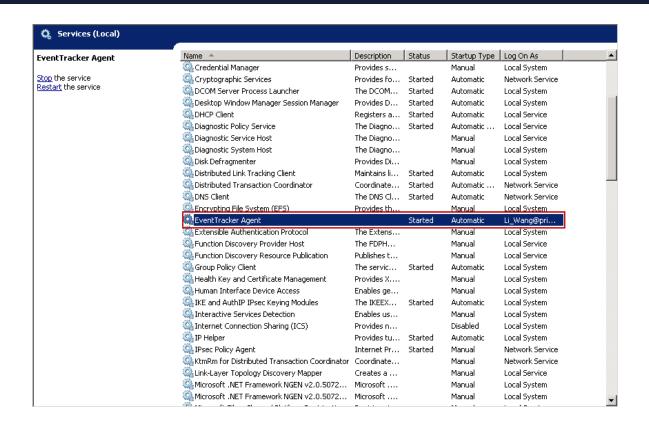

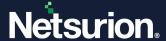

#### **About Netsurion**

Netsurion® delivers an adaptive managed security solution that integrates our Open XDR platform with your existing security investments and technology stack, easily scaling to fit your business needs. Netsurion's 24x7 SOC operates as your trusted cybersecurity partner, working closely with your IT team to strengthen your cybersecurity posture. Our solution delivers managed threat protection so you can confidently focus on your core business.

Headquartered in Ft. Lauderdale, FL with a global team of security analysts and engineers, Netsurion is a leader in Managed Detection & Response (MXDR). Learn more at <a href="https://www.netsurion.com">www.netsurion.com</a>.

#### **Contact Us**

#### **Corporate Headquarters**

Netsurion Trade Centre South 100 W. Cypress Creek Rd Suite 530 Fort Lauderdale, FL 33309

#### **Contact Numbers**

Use the form to submit your technical support tickets. Or reach us directly at 1 (877) 333-1433

| Managed XDR Enterprise Customers | SOC@Netsurion.com              |
|----------------------------------|--------------------------------|
| Managed XDR Enterprise MSPs      | SOC-MSP@Netsurion.com          |
| Managed XDR Essentials           | Essentials@Netsurion.com       |
| Software-Only Customers          | Software-Support@Netsurion.com |

#### https://www.netsurion.com/support